คู่มือขั้นตอนการจองใช้สถานที่ของศูนย์กีฬาและสุขภาพ ผ่านระบบสารสนเทศเพื่อการบริหาร (MIS) ระบบอาคารสถานที่และยานพาหนะ

## **1. วัตถุประสงค์**

งานบริหารทรัพย์สิน ได้จัดทำคู่มือขั้นตอนในการจองใช้สถานที่ของศูนย์กีฬาและสุขภาพผ่านระบบ สารสนเทศเพื่อการบริหาร (MIS) ขึ้นมาเพื่อเป็นการอำนวยความสะดวกให้แก่หน่วยงานภายในมหาวิทยาลัย ลดขั้นตอนการปฏิบัติงาน สำหรับการจัดกิจกรรมหรือโครงการของหน่วยงานภายในมหาวิทยาลัย และเพื่อให้ หน่วยงานภายในมหาวิทยาลัยได้รับทราบและปฏิบัติให้เป็นไปในทิศทางเดียวกัน

### **2. ขอบเขต**

คู่มือขั้นตอนการจองสถานที่ใช้ของศูนย์กีฬาและสุขภาพ ใช้สำหรับหน่วยงานต่าง ๆ ภายในมหาวิทยาลัย ในการจองใช้สถานที่ ดังนี้

- ๑. สนามฟุตบอล ๑ (ใหม่)
- ๒. สนามฟุตบอล ๒
- ๓. โรงยิมเนเซียม
- ๔. โรงยิมอเนกประสงค์(ใหม่)
- ๕. สนามฟุตซอลกลางแจ้ง
- ้๖. ลานกิจกรรมนักศึกษา(โดมแดง) จำนวน ๓ สนาม
	- 6.1 สนามบาสเก็ตบอล
	- 6.2 สนามตะกร้อ
	- 6.3 สนามฟุตซอล

# **3. ขั้นตอนการใช้งาน**

1. เข้าสู่ระบบ MIS SKRU ระบบอาคารสถานที่และยานพาหนะ

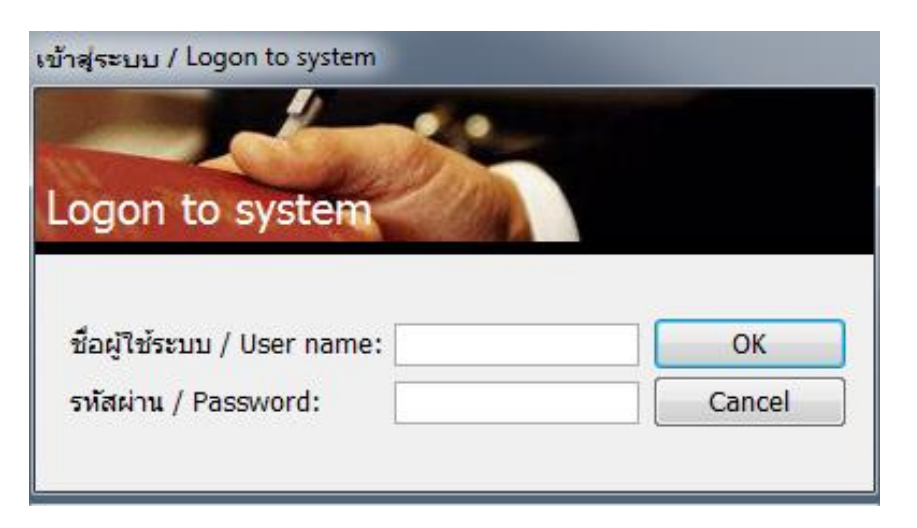

2. เลือกเมนู "งานจองใช้ห้อง"

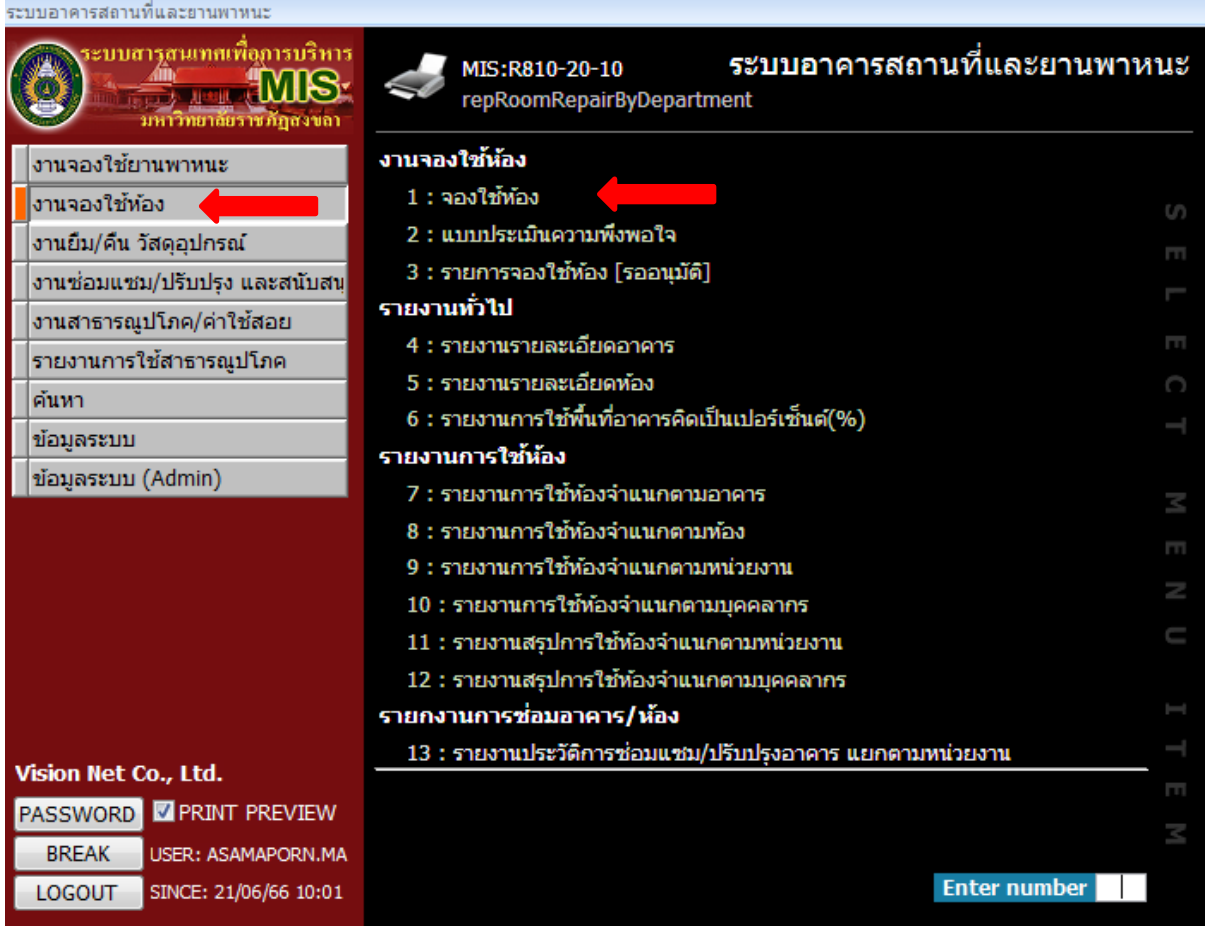

## 3. คลิกเลือก หน่วยงานตนเอง เลือก เพื่อเพิ่มเอกสาร คลิก OK เพื่อเข้าสู่ขั้นตอนการกรอกรายละเอียดการ

จองใช้สถานที่ของศูนย์กีฬาและสุขภาพ

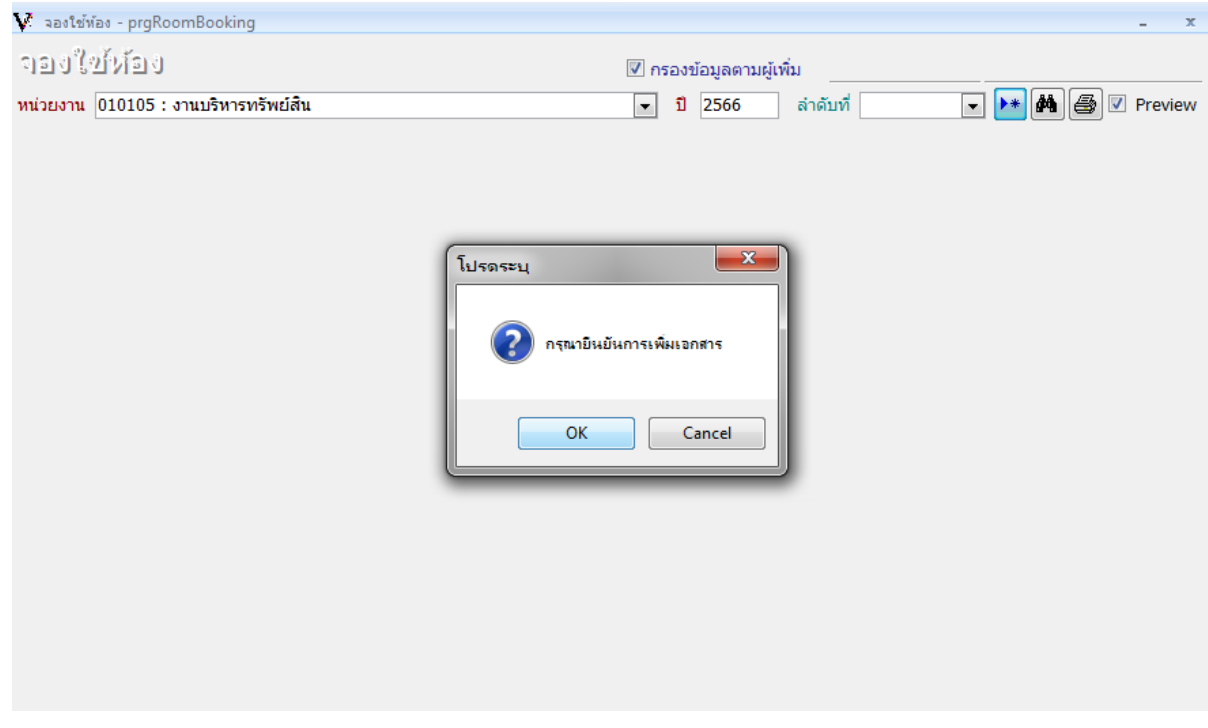

- 4. เปลี่ยนหัวข้อ เรื่อง จากเดิม "การใช้ห้องของมหาวิทยาลัย" เป็นการขอใช้สถานที่ตามที่ต้องการ เช่น "ขอใช้สนามฟุตบอล ๑"
- 5. เลือกหัวข้อ เรียน "อธิการบดีมหาวิทยาลัยราชภัฏสงขลา"

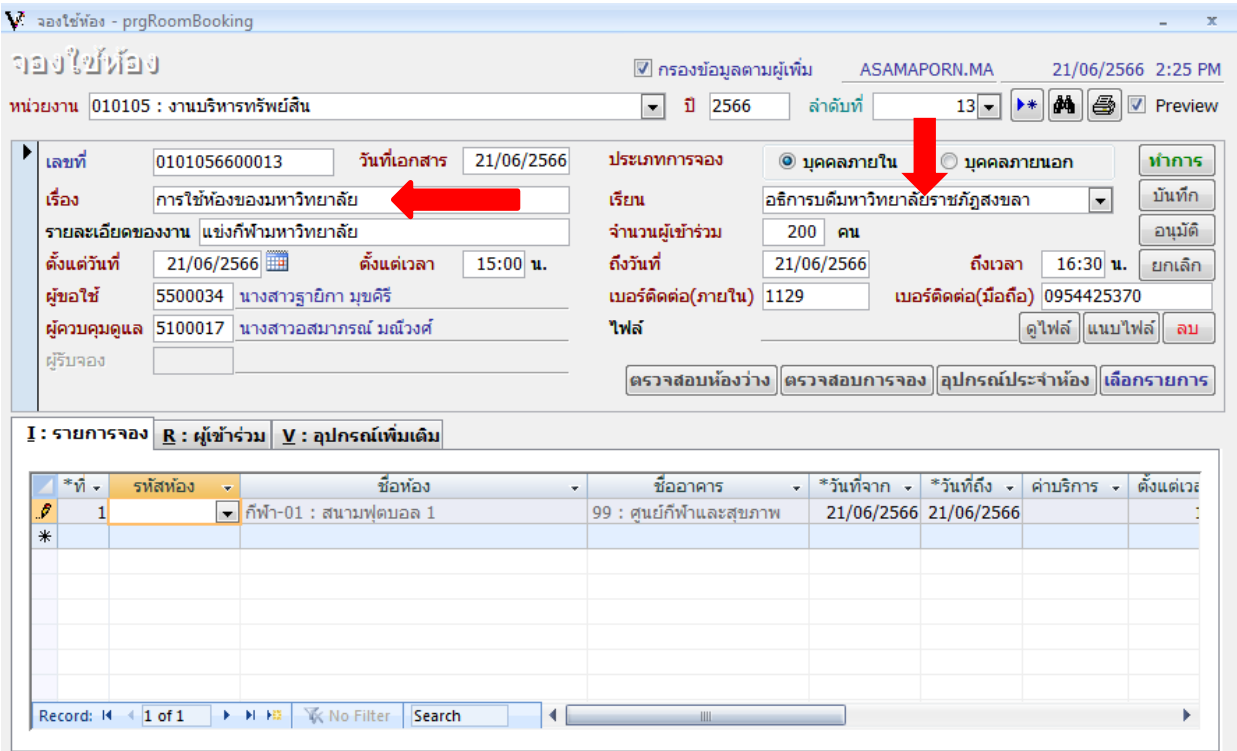

6. เมื่อกรอกรายละเอียดต่าง ๆ ครบถ้วนแล้ว โดยผู้ขอใช้สามารถตรวจสอบสถานะการว่างของสถานที่ คลิกปุ่ม "ตรวจสอบห้องว่าง" อาคาร ให้เลือก "ศูนย์กีฬาและสุขภาพ" และคลิกปุ่ม "ตกลง"

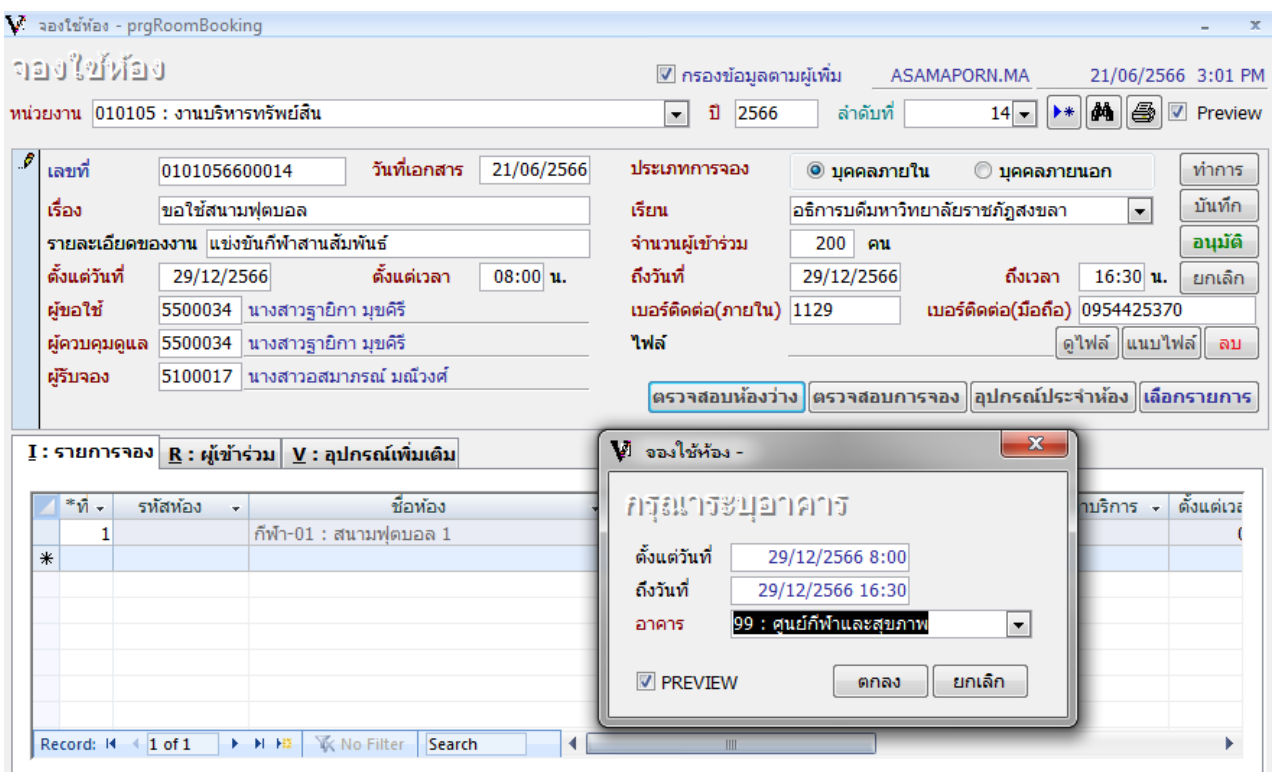

6.1 กรณีสถานที่ขอใช้ "ว่าง" หน้าจอรายงานจะแสดงข้อมูลของสถานที่นั้น ๆ กรณีสถานที่ขอใช้ "ไม่ว่าง" หน้าจอรายงานจะไม่แสดงข้อมูลของสถานที่นั้น ๆ

๎๎<sup>รัฐส</sup>ัตระบบอาคารสถานที่และยานพาหนะ

ตั้งแต่ 29 ธันวาคม 2566 08:00 น. ถึง 29 ธันวาคม 2566 16:30 น.

#### 99 - ศูนย์กีฬาและสุขภาพ

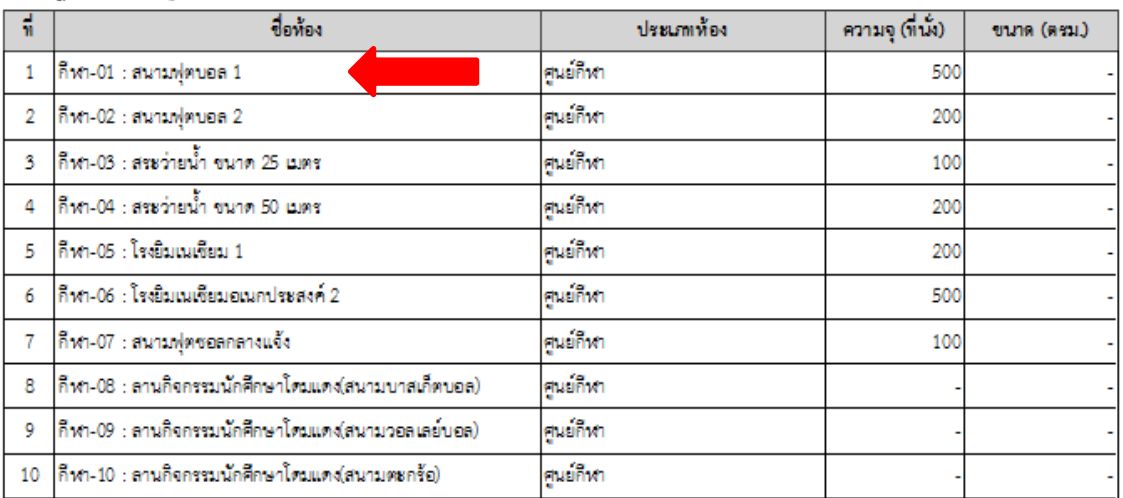

7. เมื่อกรอกรายละเอียดเสร็จเรียบร้อยแล้ว คลิกปุ่ม "บันทึก"กรณีกรอกรายละเอียดผิดพลาด ให้คลิกปุ่ม "ทำการ" เพื่อแก้ไขรายละเอียดให้ถูกต้อง เมื่อแก้ไขเรียบร้อยแล้ว คลิกปุ่ม "บันทึก"

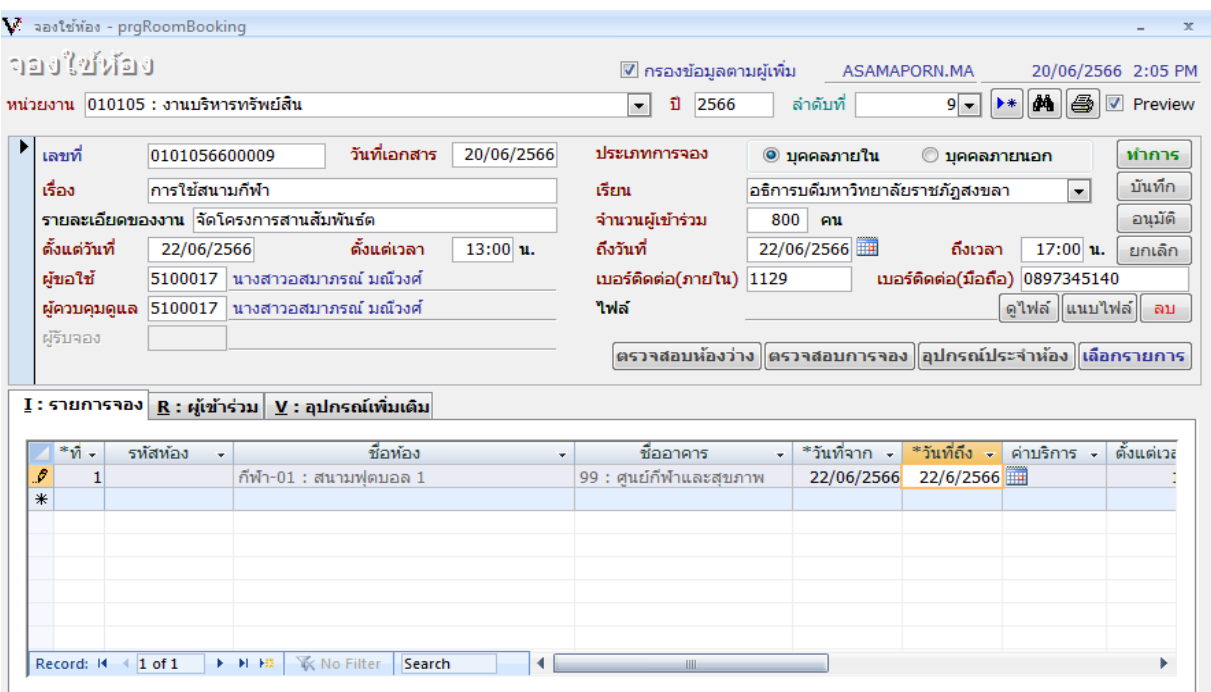

- 8. หน่วยงานผู้ขอใช้สถานที่ พิมพ์บันทึกข้อความขอใช้สถานที่ คลิกเลือกปุ่ม "รายการจองใช้ห้อง (รออนุมัติ)" เลือกพิมพ์บันทึกฯ และส่งไปยังงานบริหารทรัพย์สิน เพื่อดำเนินการตามขั้นตอนต่อไป
- 9. กรณีหน่วยงานยกเลิกการจองใช้สถานที่ ให้คลิกปุ่ม "ยกเลิก"
- 10. เมื่อบันทึกข้อความขอใช้สถานที่ผ่านการอนุมัติจากผู้บริหารแล้ว งานบริหารทรัพยสินจะดำเนินการ "อนุมัติ" ใน ระบบ และสำเนาแจ้งบันทึกข้อความขอใช้สถานที่ที่อนุมัติแล้วผ่านระบบสารบรรณอิเล็กทรอนิกส์ E-document ของหน่วยงาน และจะดำเนินการประสานผู้ดูแลสถานที่ เพื่อจัดเตรียมสถานที่ต่อไป

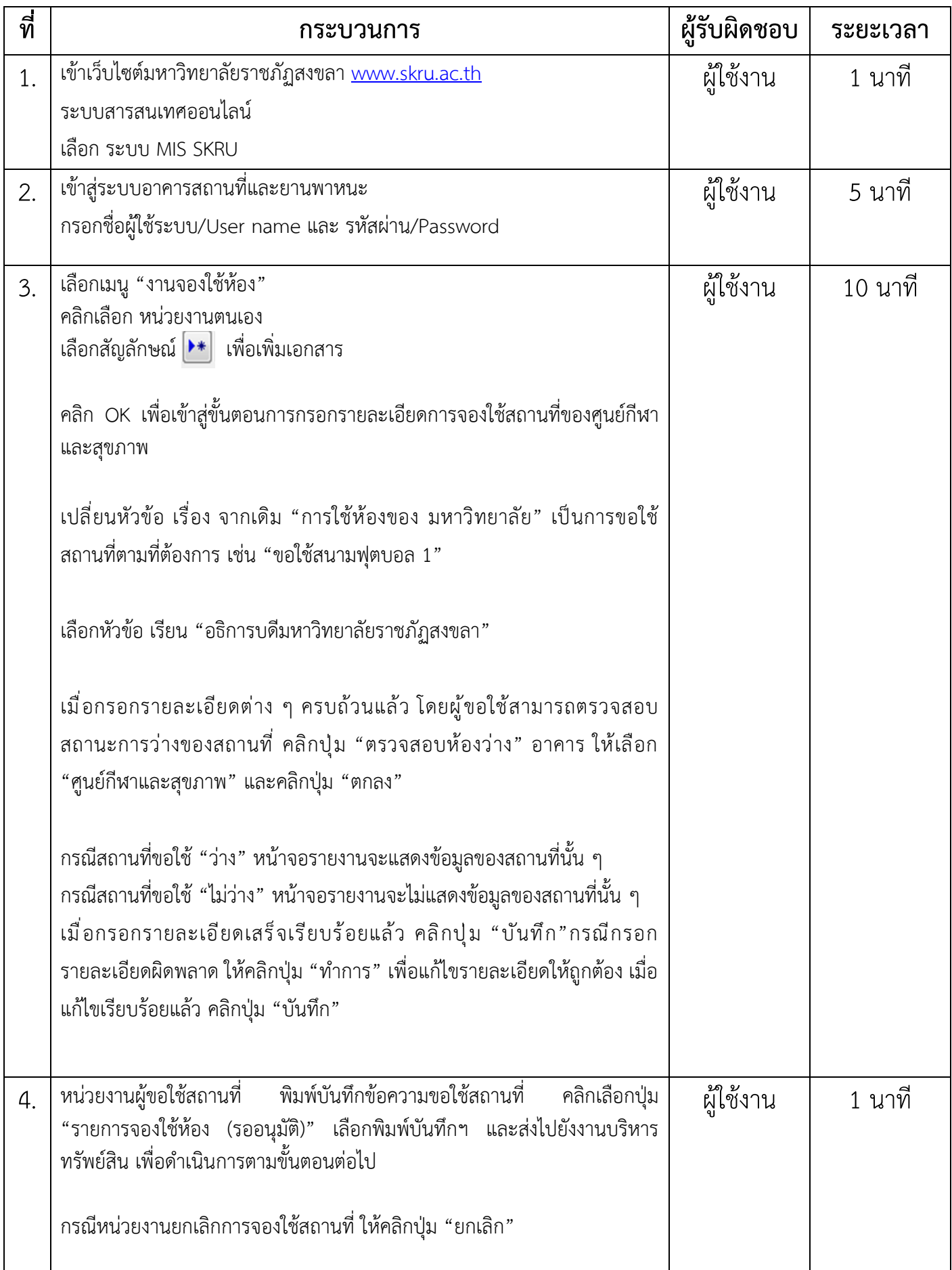

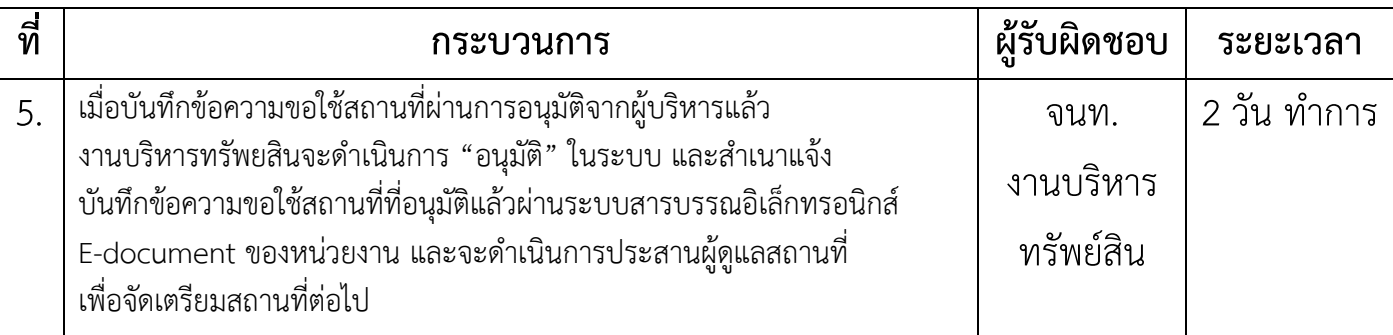

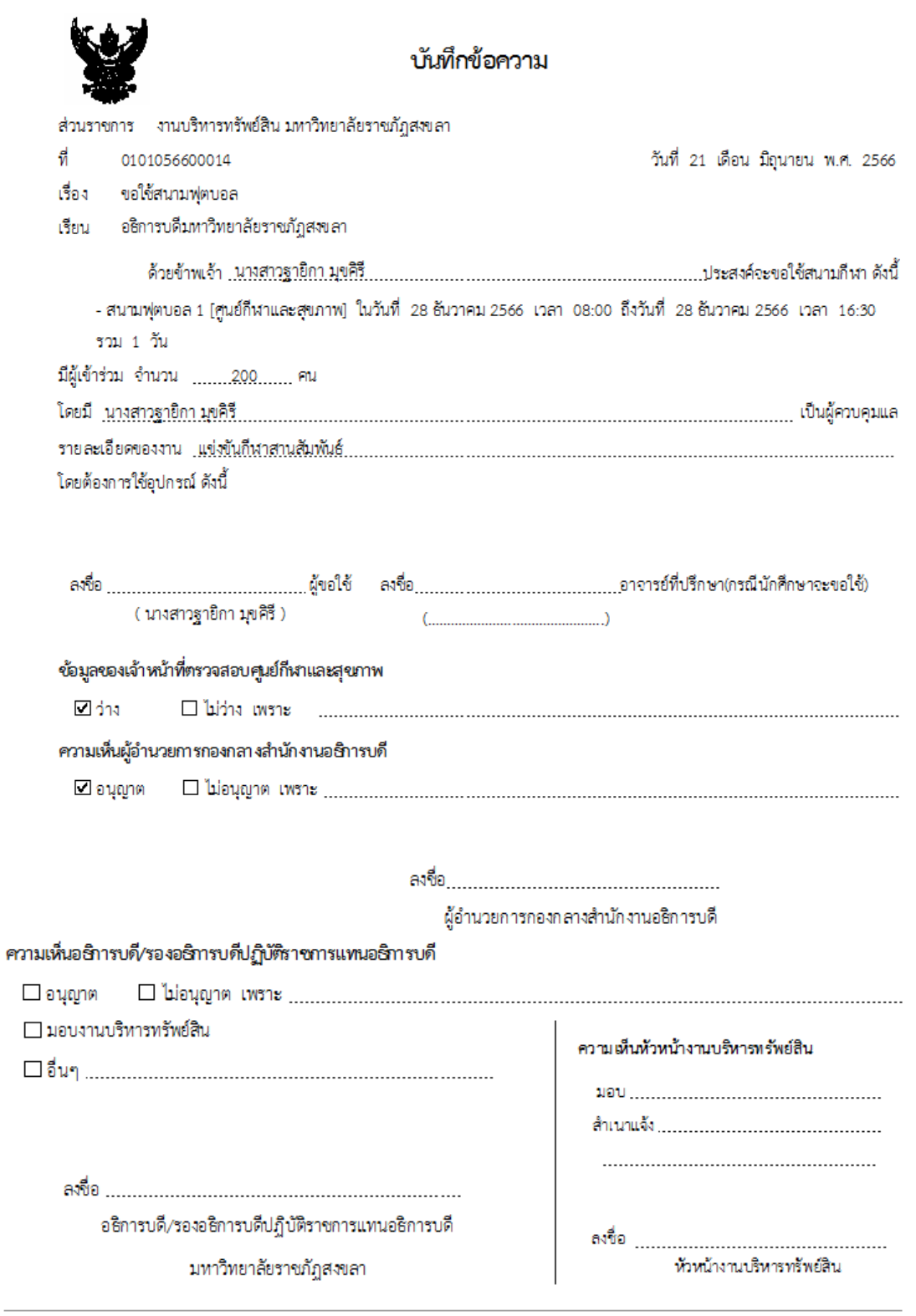

NULL (งานจองใช้ห้อง)

 $21/06/66$  15:03 wun 1/1